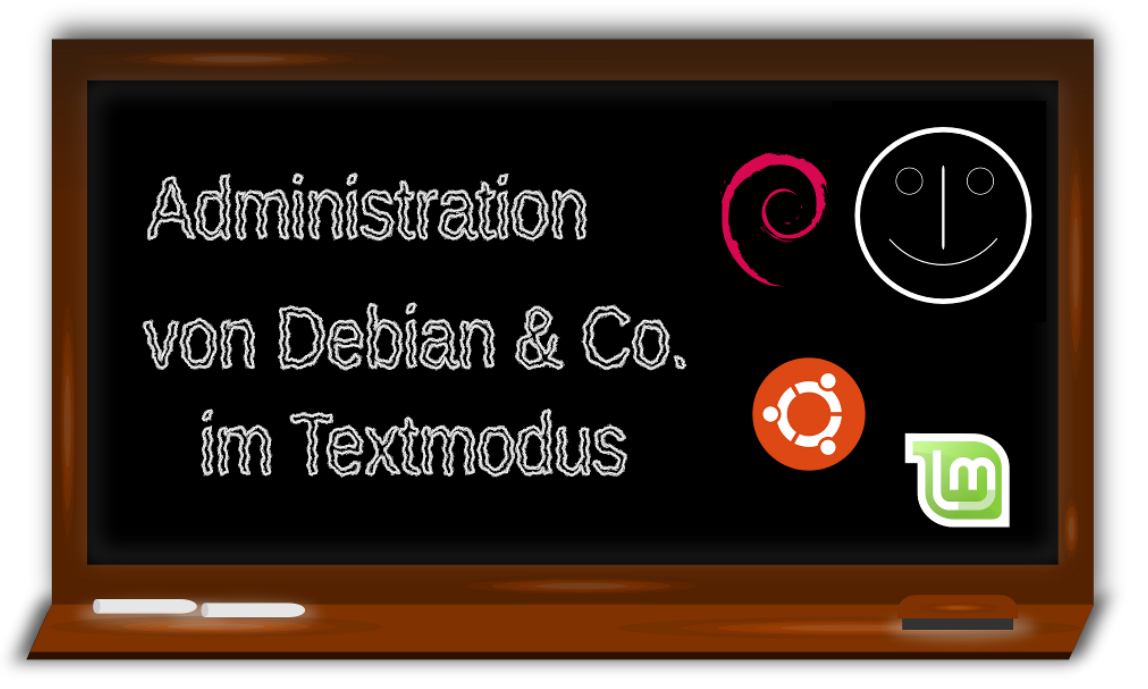

### Hauke Goos-Habermann Stand 2014/08

# **Inhaltsverzeichnis**

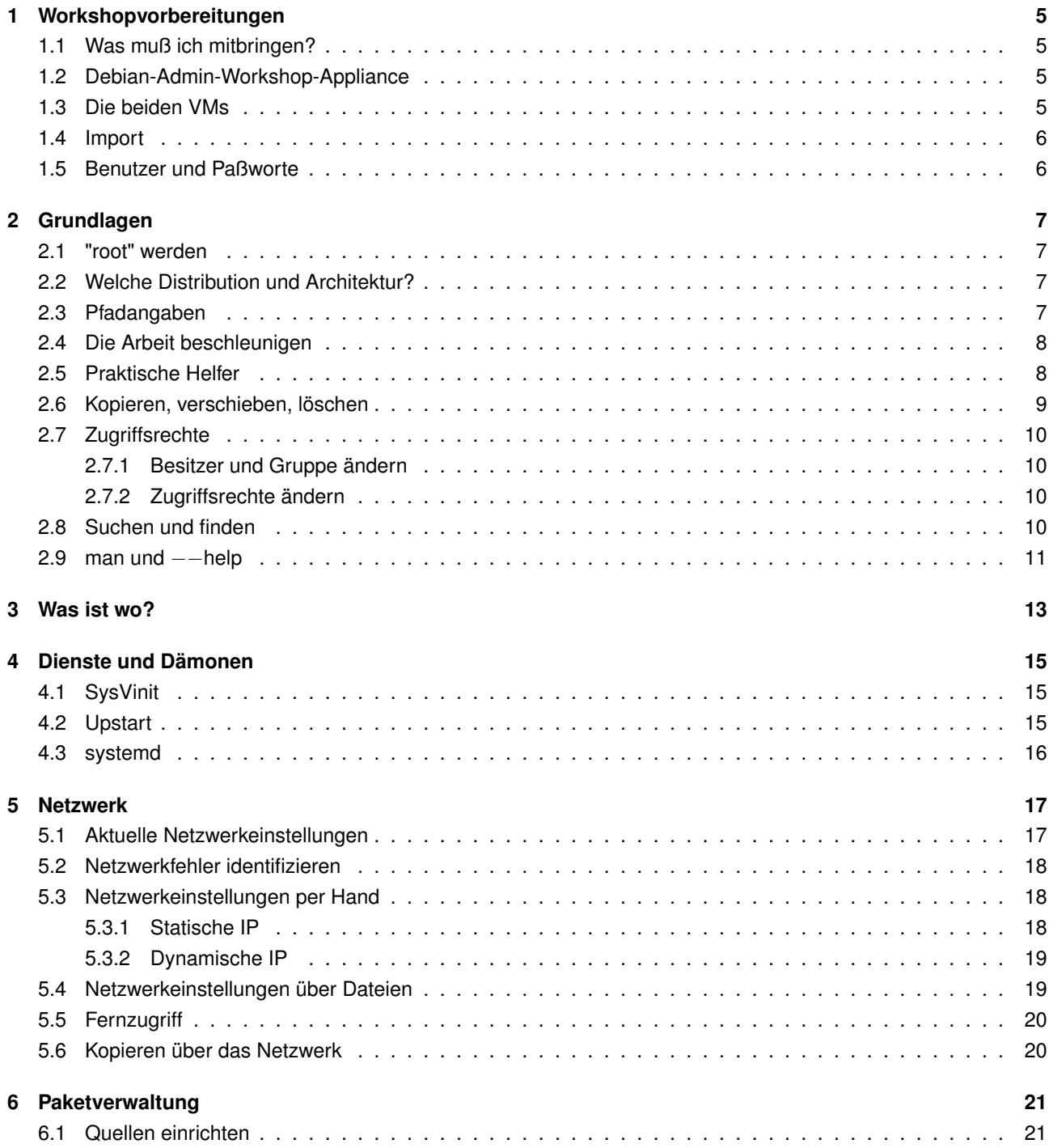

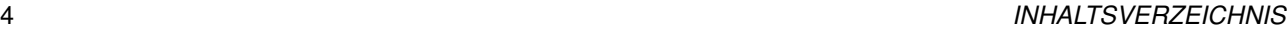

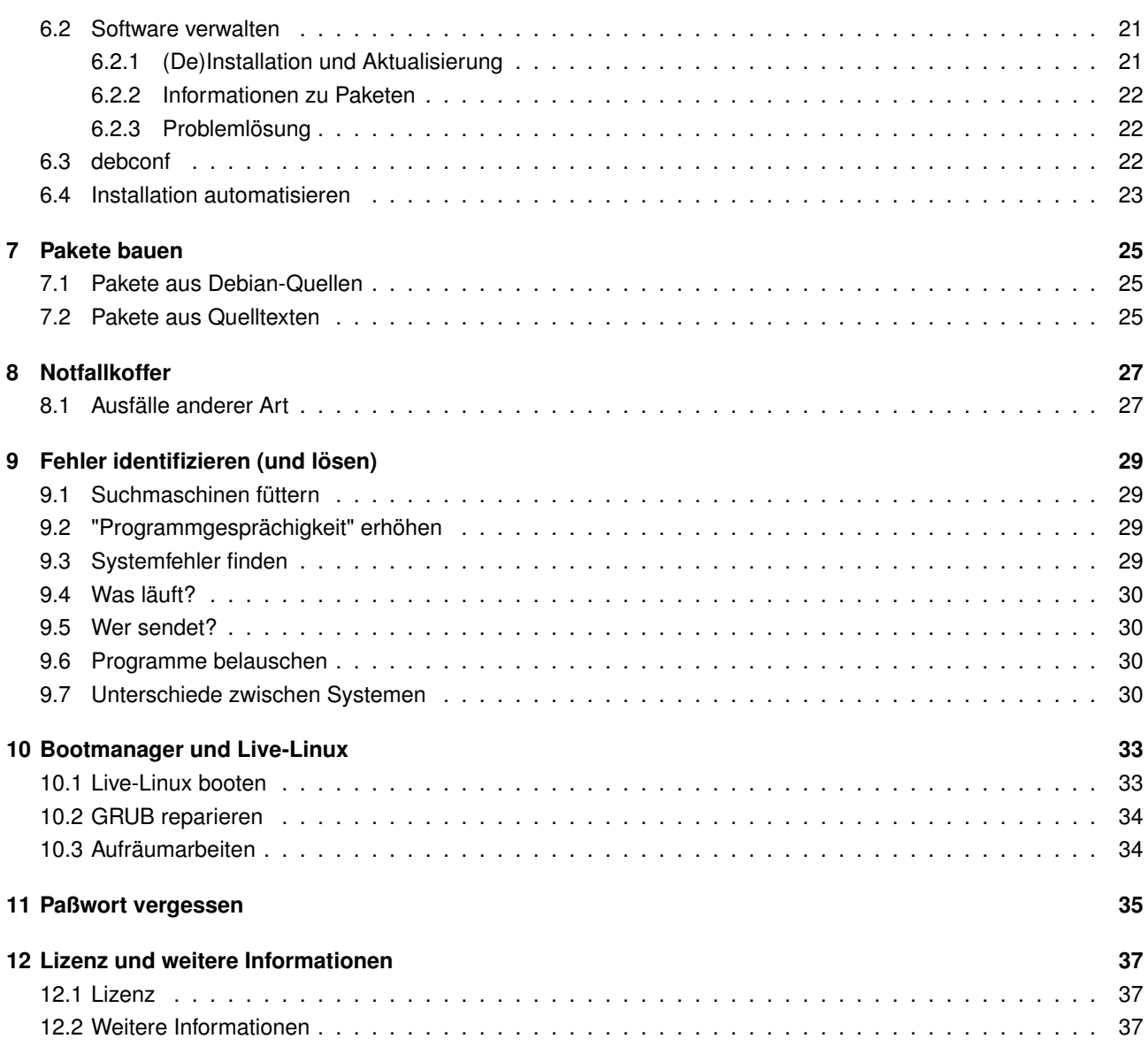

# <span id="page-4-0"></span>**Workshopvorbereitungen**

### <span id="page-4-1"></span>**1.1 Was muß ich mitbringen?**

Zum Workshop mitzubringen sind: Laptop mit installiertem VirtualBox und darin importierter Debian-Admin-Workshop-Appliance, sowie funktionierendes W-Lan bzw. Netzwerkkarte (+ Kabel) und dieses Workshop-PDF. Sowie eine aktuelle ISO-Datei der Live-Linux-Distribution Knoppix<sup>[1](#page-4-4)</sup> (ca. 700 MB).

### <span id="page-4-2"></span>**1.2 Debian-Admin-Workshop-Appliance**

Für den Workshop wurden extra zwei virtuelle Maschinen (VMs) erstellt und in ein Installationspaket verpackt. Dieses Installationspaket – auch Appliance genannt – kann nun auf anderen Rechnern importiert werden, um die beiden VMs zu erhalten. Das Installationspaket kann von der Projektseite  $~^2$  $~^2$  (oder als Kurzurl: <code><http://is.gd/kljrV7>)</code> heruntergeladen werden.

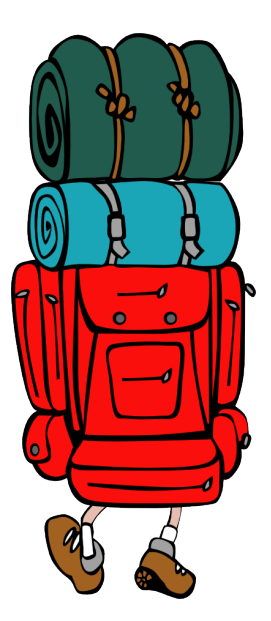

### <span id="page-4-3"></span>**1.3 Die beiden VMs**

Bei den beiden VMs handelt es sich um ein mit m2[3](#page-4-6)<sup>3</sup> aufgesetztes Debian<sup>[4](#page-4-7)</sup> Wheezy (erweitert um systemd [5](#page-4-8) aus testing), auf dem die Aufgaben des Workshops gelöst wer-den sollen und eine VM mit der Firewalldistribution IPCop <sup>[6](#page-4-9)</sup>, die als virtueller Router genutzt wird. Die letztere VM muß während des Workshops zwecks Internetverbindung angeschaltet sein, braucht jedoch nicht verändert zu werden.

<span id="page-4-5"></span><sup>2</sup><http://sf.net/projects/dodger-tools/files/vms/Debian-WS2a.ova/download>

<span id="page-4-4"></span><sup>1</sup><http://www.knopper.net/knoppix-mirrors/>

<span id="page-4-6"></span><sup>3</sup><http://m23.sf.net>

<span id="page-4-7"></span><sup>4</sup><http://debian.org>

<span id="page-4-8"></span><sup>5</sup><http://de.wikipedia.org/wiki/Systemd>

<span id="page-4-9"></span><sup>6</sup><http://www.ipcop.org>

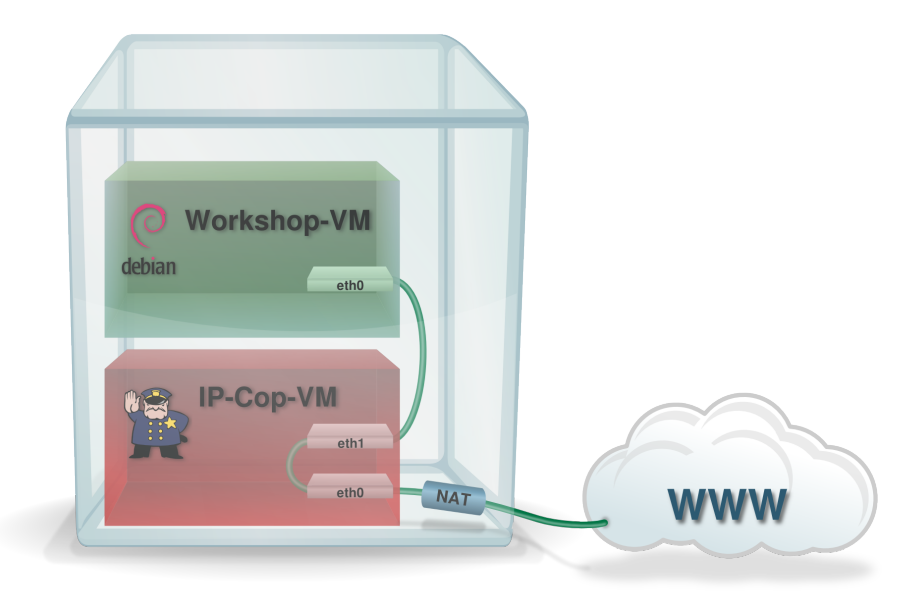

### <span id="page-5-0"></span>**1.4 Import**

Das Installationspaket läßt sich unter VirtualBox <sup>[7](#page-5-2)</sup> importieren. Hierzu lädt man VirtualBox für das eigene Betriebssystem herunter und installiert es, wie auf der VirtualBox-Seite angegeben. Danach startet man VirtualBox und importiert die Appliance wie folgt:

- Datei  $\rangle$  Appliance importieren ...
- Appliance öffnen ...
- Dann die heruntergeladene Datei Debian-WS.ova auswählen.
- $\bullet$  Weiter  $>$
- Wichtig: "*Zuweisen neuer MAC-Adressen für alle Netzwerkkarten*" bleibt **DEAKTIVIERT**.
- Importieren
- Etwas warten ... (die "Debian-Admin-Workshop"-VM kann absichtlich keine Netzwerkverbindung aufnehmen, daher dauert hier das Starten etwas länger)
- Fertig

### <span id="page-5-1"></span>**1.5 Benutzer und Paßworte**

Nutzername / Paßwort für die "Debian-Admin-Workshop"-VM: test / test und root / test. Für die "IPCop"-VM: root / testtest (nur der Vollständigkeit halber erwähnt, wird nicht benötigt). Die Weboberfläche von IPCop ist zudem über HTTPS auf dem Port 8443 mit admin/testtest zu erreichen (https://192.168.1.4:8443) – dies allerdings nur innerhalb des abgetrennten vituellen Subnetzwerkes und nicht direkt vom Gastgeber-Rechner.

<span id="page-5-2"></span><sup>7</sup><http://www.virtualbox.org>

# <span id="page-6-0"></span>**Grundlagen**

### <span id="page-6-1"></span>**2.1 "root" werden**

"Ich bin root, ich darf das!". Aber wie wird man root? Unter Debian hilft das Kommando  $\lVert \mathbf{s} \mathbf{u} \rVert$ , unter Ubuntu und anderen sudo bash  $\lVert \mathbf{c} \rVert$ . Für alles, was nun folgt, werden entweder root-Rechte benötigt oder es stellt keinen Nachteil dar, diese Schritte als root durchzuführen.

Aber immer bedenken: "Mit großer Macht kommt auch große Verantwortung".

Im "wahren Leben" sollte man sich vor jeder Eingabe auf der Kommandozeile gut überlegen, ob Rootrechte notwendig sind und diese so selten wie möglich einsetzen. Wenn man nicht weiß, ob man root sein muß, um eine bestimmte Aktion durchführen zu können, sollte man es zunächst ohne Rootrechte versuchen – normalerweise weist einen das System darauf hin, wenn dies nicht erfolgreich war.

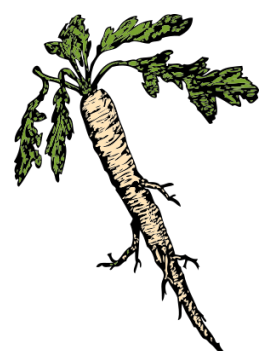

Es ist auch möglich, jedem Root-Befehl ein sudo  $\Box$  voranzustellen, ohne sich zuvor als root eingeloggt zu haben. Dies erfordert jedoch, daß das Programm "sudo" auf dem Rechner auch installiert ist - und der eigene Benutzer auf Ubuntu und -Derivaten Mitglied der Gruppe "sudo" ist.

### <span id="page-6-2"></span>**2.2 Welche Distribution und Architektur?**

#### Wo bin ich denn hier?

Grundlegende Informationen zum Rechner (Architektur, etc.) bietet die Ausgabe von  $\|$ uname -a  $\|$ . Die Bezeichnung der Distribution läßt sich durch ein einfaches cat /etc/issue  $\boxed{)}$  oder lsb\_release -a  $\boxed{)}$ ermitteln.

uname -a  $\Box$  gibt Informationen über den Namen, die Architektur, den Kernel und den Prozessor des Systems aus. Der Parameter -a oder −−all sagt uname, daß es alle Informationen ausgeben soll.

cat all ist ein GNU-Werkzeug, das Inhalte von Dateien einliest und auf die Standardausgabe (in diesem Fall das Terminal) ausgibt. In der Datei /etc/issue ist der Name der Distribution angegeben.

Über lsb\_release -a können die Distributions-Informationen über die LSB-Schnittstelle (Linux Standard Base <sup>[1](#page-6-4)</sup>) ausgelesen werden.

### <span id="page-6-3"></span>**2.3 Pfadangaben**

Linux kennt zwei verschiedene Arten von Pfadangaben, die zu einer Datei oder einem Verzeichnis führen:

• Die absolute Pfadangabe: /etc/apt/sources.list

<span id="page-6-4"></span><sup>1</sup>[http://de.wikipedia.org/wiki/Linux\\_Standard\\_Base](http://de.wikipedia.org/wiki/Linux_Standard_Base)

- Die relative Pfadangabe. Hier: Die Datei eine Ebene über dem aktuellen Verzeichnis: ../datei.txt
- Die relative Pfadangabe. Hier: Die Datei eine Ebene unter dem aktuellen Verzeichnis: unterverzeichnis/datei.txt

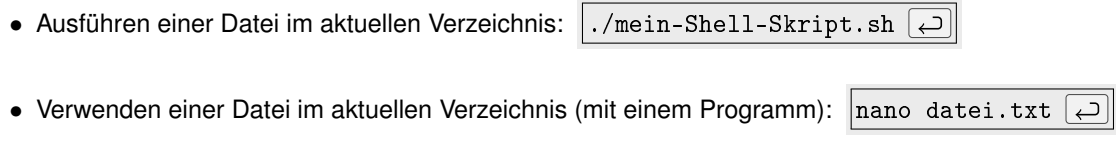

• Datei im Heimatverzeichnis (~) des aktuellen Benutzers: ~/datei.txt

### <span id="page-7-0"></span>**2.4 Die Arbeit beschleunigen**

Auch wenn es in Filmen "cool" aussieht, wenn "Hacker" wüst auf ihre Tastatur einhacken, sollte man unnötige Schreibarbeit vermeiden, da Tippen fehleranfällig ist und die BASH <sup>[2](#page-7-2)</sup> einem viel Arbeit abnehmen kann. Hierzu ein paar "Tipps" zum Vermeiden von "Tippen":

- Mit den Tasten  $\lceil \uparrow \rceil$  und  $\lceil \downarrow \rceil$  kann man durch die bereits eingegebenen Befehlszeilen blättern.
- Die Tasten  $\leftarrow$  und  $\rightarrow$  bewegen den Cursor in der aktuellen Zeile.
- Strg + r startet die Suche in bereits eingegebenen Kommandozeilen. Danach gibt man einen Suchbegriff ein, worauf die erste passende Zeile als Vorschlag angezeigt wird. Gibt es mehrere auf den Suchbegriff passende Zeilen, so zaubert Strg + r die jeweils nächste Zeile auf den Bildschirm. Möchte man den Vorschlag annehmen, so drückt man abschließend  $\sim$
- Wenn es um Befehle (und ggf. deren Parameter), Dateien und Verzeichnisse geht, reicht es, die (eindeutigen) Anfangsbuchstaben einzugeben und anschließend  $\rightarrow$  (Tabulator-Taste) zu drücken. Gibt es nur einen Befehl (, Datei, ...), der mit den Buchstaben beginnt, so erscheint dieser auf der Kommandozeile. Sollte das nicht der Fall sein, so hilft ein weiterer Druck auf  $\rightarrow$ , um alle passenden Befehle (...) aufzulisten. Anschließend hilft die Erweiterung der bereits eingegebenen Buchstaben um weitere, damit der Befehl (...) eindeutig gefunden werden kann. Sind genug eindeutige Buchstaben eingegeben, so vervollständigt  $\rightarrow$  abschließend.
- Das Paket "*gpm*" erweitert die tastaturbasierte Kommandozeile um einen Mauszeiger. Durch Klicken und Ziehen des Zeigers können Textbereiche markiert und durch Klicken der mitteleren Maustaste (bzw. durch gleichzeitiges Drücken von linker und rechter Maustaste) der Text an der Position des Textcursors wieder eingefügt werden.

#### **Hinweis**

Eine Installation von Software auf der Workshop-VM ist allerdings erst möglich, wenn das Netzwerk repariert wurde! (siehe Seite [17\)](#page-16-0)

### <span id="page-7-1"></span>**2.5 Praktische Helfer**

Der Zweispaltendateimanager "Midnight Commander" [3](#page-7-3) (Paket "*mc*" ) ist ein praktisches Werkzeug für viele Dateioperationen (Aufruf mit  $\left|\begin{array}{cc} \text{mc} & \rightarrow \end{array}\right|$ ).

Wer vi, vim und Konsorten mag und damit umzugehen weiß, wird mit dem wenig kryptischen Texteditor "Nano" wenig anfangen können. Wer es aber lieber einfach mag, findet in diesem einen gut zu bedienenden Editor für alle Textdateien (Aufruf mit | nano <Name der existierenden oder neuen Datei>  $\Box$ ). Nano kann sowohl eine vorhandene Datei öffnen, als auch neue anlegen.

<span id="page-7-2"></span><sup>2</sup>[http://de.wikipedia.org/wiki/Bourne-again\\_shell](http://de.wikipedia.org/wiki/Bourne-again_shell)

<span id="page-7-3"></span><sup>3</sup>[http://de.wikipedia.org/wiki/Midnight\\_Commander](http://de.wikipedia.org/wiki/Midnight_Commander)

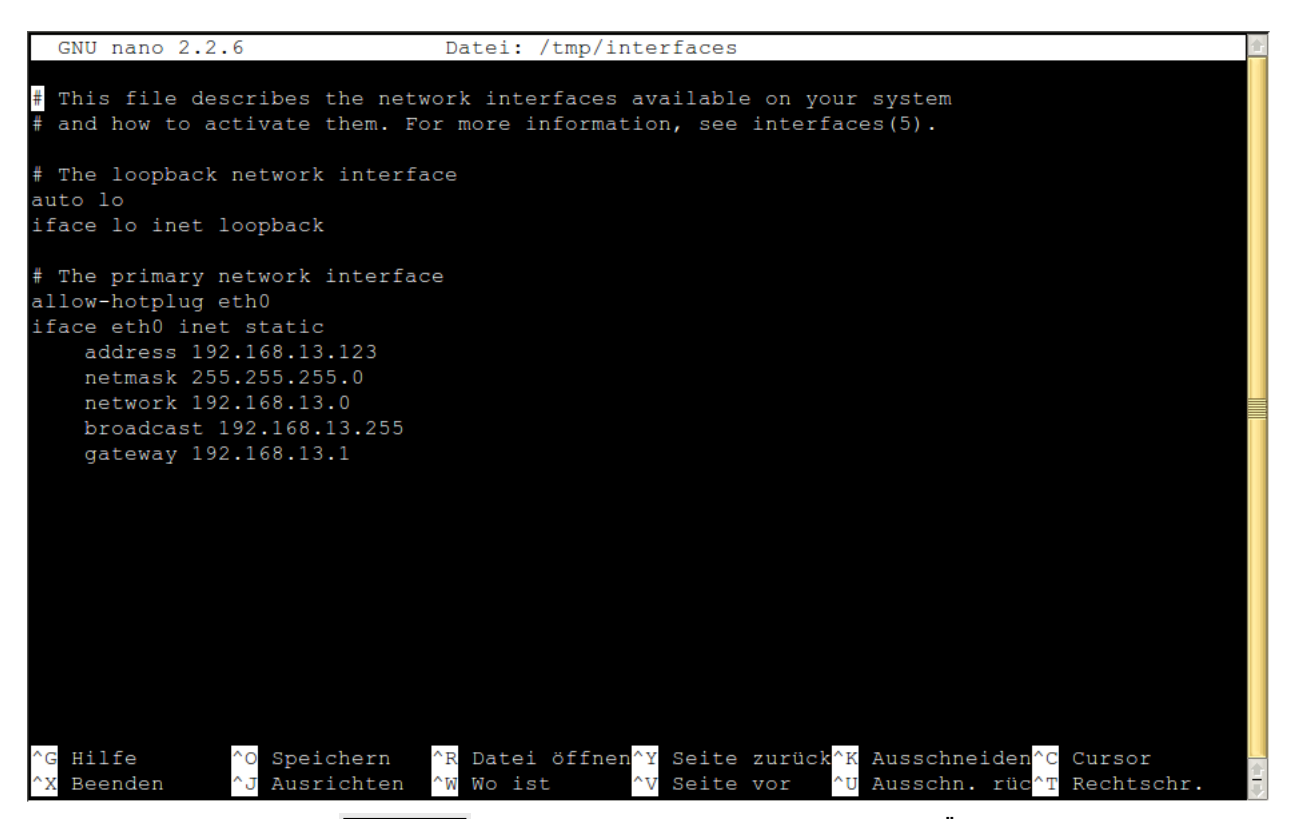

Mit der Tastenkonbination  $\sqrt{5\text{tr}g + x}$  beendet man Nano wieder. Sollte man Änderungen an der Datei vorgenommen haben, so fragt Nano aber vorher, ob diese gespeichert werden sollen. Die Suchfunktion startet man mit  $\boxed{\text{Strg} + \text{w}}$  . Weitere Funktionen stehen unteren Rand im Editor, wobei "^" für die Taste  $\boxed{\text{Strg}}$ .

### <span id="page-8-0"></span>**2.6 Kopieren, verschieben, löschen**

Wem "mc" zu komfortabel sein sollte oder wenn "mc" nicht zur Verfügung steht, gibt es natürlich Kommandozeilenwerkzeuge für alle Dateioperationen:

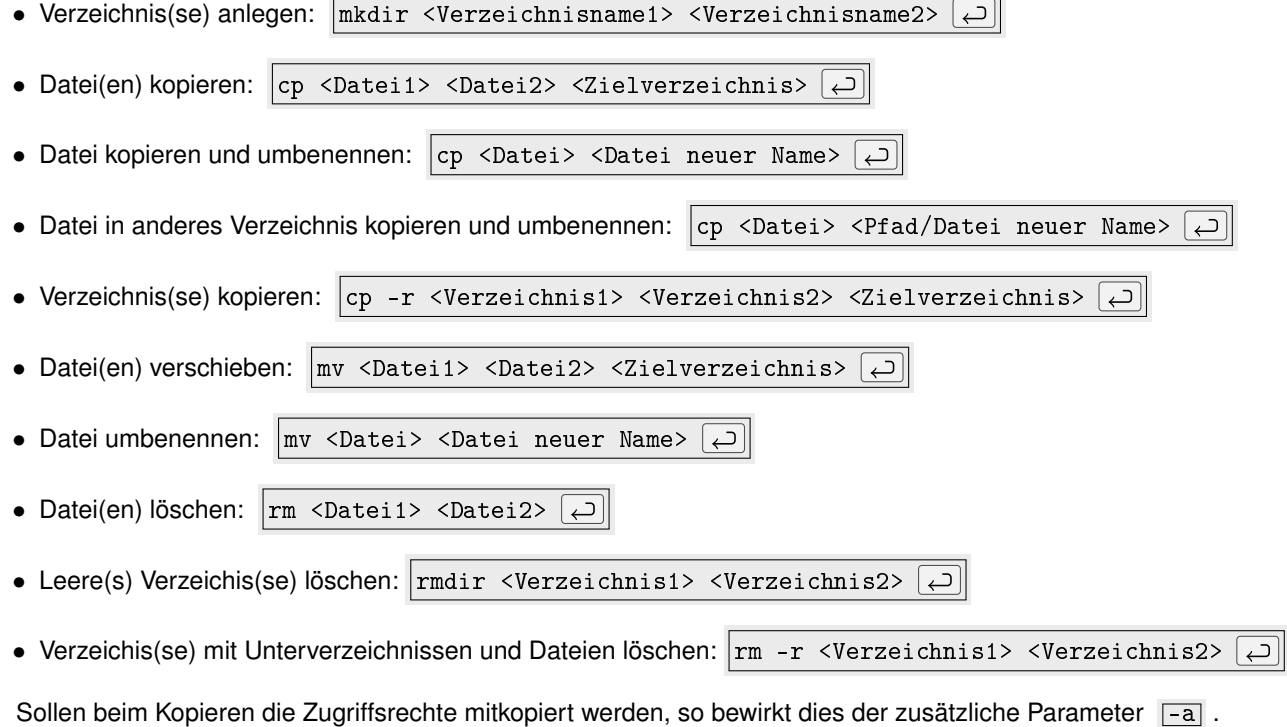

### <span id="page-9-0"></span>**2.7 Zugriffsrechte**

Unter Linux besitzen jede Datei und jedes Verzeichnis Zugriffsrechte, die regeln, wer wie und ob zugreifen darf. Mit  $|$ 1s -1  $\Box$  kann man sich die ausführliche Liste der Dateien und Verzeichnisse (inklusive Zugriffsrechten) ausgeben lassen.

 lrwxrwxrwx 1 peter gruppea 13 4. Apr 2012 todo.txt -> /backup/todo.txt -rw-r--r-- 1 paul gruppeb 65536 1. Jan 2012 Paulschreibt-andere-lesen.txt 1 peter gemeinsamegruppe 128 18. Aug 2013 Gruppentext.txt<br>1 paul paul 17889 21. Jul 23:26 Paulsgeheime\_Ge -rw------- 1 paul paul 7889 21. Jul 23:26 Paulsgeheime\_Gedanken.txt drwxr-xr-x 2 paul paul 4096 23. Jul 2012 Paulschreibt-andere-lesen

Das Schema ist folgendes:

<Typ><BBB><GGG><AAA> <H> <Benutzer> <Gruppe> <Größe> <Änderungszeit> <Datei-/Verzeichnisname>

Der Typbezeichnung, bei der "-" für eine Datei, "d" für ein Verzeichnis und "l" für einen symbolischen Link steht, folgt ein Block von 3 ∗ 3 Zeichen. Dabei steht der erste Block für die Rechte des Besitzers, der zweite für die Rechte der Gruppe und der letzte für alle anderen. "r" steht für das Leserecht, "w" für das Schreib-/Änderungsrecht und "x" für das Ausführungsrecht. Nach den Rechten folgt eine Angabe der Anzahl der Hardlinks <sup>[4](#page-9-4)</sup> auf die Datei (mind. 1) oder das Verzeichnis (mind. 2). Danach kommen der Name des Besitzers, dann der der Gruppe, die Dateigröße, dann die Änderungszeit und abschließend der Name der Datei bzw. des Verzeichnisses oder Informationen über den symbolischen Link.

 $\overline{1s}$  steht dabei für "list" und ist damit wohl einer der am häufigsten genutzten Shell-Befehle. Der Parameter  $\overline{-1}$ sorgt dafür, daß soviele Informationen wie möglich über die aufgelisteten Dateien und Verzeichnisse ausgegeben werden. Ein zusätzliches  $\overline{|-a|}$  zeigt alle, also auch versteckte, Dateien an.

#### <span id="page-9-1"></span>**2.7.1 Besitzer und Gruppe ändern**

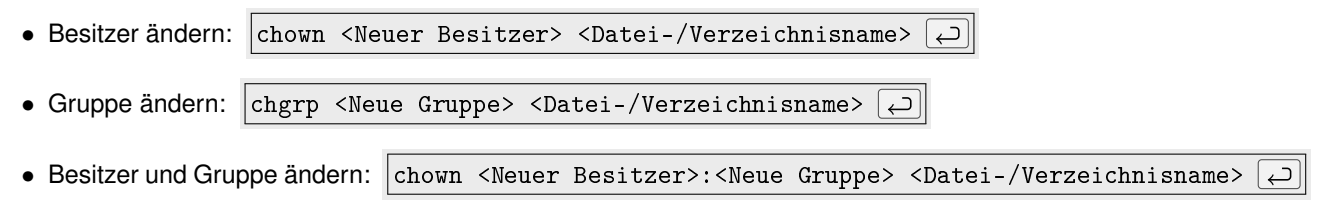

Sollen bei den Verzeichnissen die Unterverzeichnisse und enthaltene Dateien mit eingeschlossen werden, so kommt noch der Parameter  $|-R \overline{|\cdot|}$  hinzu.

#### <span id="page-9-2"></span>**2.7.2 Zugriffsrechte ändern**

Die Zugriffsrechte für Besitzer, Gruppe und Andere können jeweils als Zahl angegeben werden. Das Leserecht hat den Wert 4, das Schreib-/Änderungsrecht "2" und das Ausführenrecht "1". Sollen mehrere Rechte vergeben werden, so werden die Werte einfach addiert (z.B. Lesen (4) + Schreiben (2) = 6). Das Ändern der Rechte geschieht

mit chmod <BGA> <Datei-/Verzeichnisname>  $\boxed{\leftarrow}$ .

Beispiel: chmod 754 info.txt  $\Box$  erlaubt dem Besitzer das Lesen, Schreiben und Ausführen, der Gruppe das Lesen und Ausführen und anderen das Lesen der Datei info.txt.

Sollen hierbei Verzeichnisse, Unterverzeichnisse und enthaltene Dateien mit eingeschlossen werden, so kommt ebenfalls der Parameter  $R$  hinzu.

### <span id="page-9-3"></span>**2.8 Suchen und finden**

Häufig ist es nötig, Dateien zu finden. Hierbei helfen die Programme grep und find. Weiterhin gibt es noch locate , was sehr schnell, jedoch auf einen regelmäßig aktualisierten Suchindex ( updatedb ) angewiesen ist, sowie whereis, das in Standardpfaden nach Dateien sucht, die zu einem angegebenen Programm gehören.

<span id="page-9-4"></span><sup>4</sup><http://de.wikipedia.org/wiki/Hardlink>

#### *2.9. MAN UND −−HELP* 11

- Dateien im aktuellen Verzeichnis und Unterverzeichnissen ( $\overline{|-r|}$ ) suchen, deren Inhalt die Zeichenkette "test" enthält:  $\left| \text{grey test -r} \cdot \left( \right. \right)$
- Groß-/Kleinschreibung von "test" ignorieren ( $\boxed{-\text{i}}$ ):  $\boxed{\text{grey}}$  test -r -i .  $\boxed{\rightarrow}$ • Nur Dateinamen  $\left(\begin{array}{c} -1 \end{array}\right)$  mit Treffern ausgeben:  $\left|$  grep test -r -i -1.  $\overline{\omega}$
- Datei-/Verzeichnisnamen, die "test" enthalten, im aktuellen Verzeichnis und Unterverzeichnissen suchen: find | grep test

Hierbei gibt  $\|\text{find}\ \Box\|$  (ohne Parameter) einfach alle Datei- und Verzeichnisnamen aller Unterverzeichnisse aus und "grep" sucht in dieser Ausgabe nach dem Suchbegriff. Der senkrechte Strich dazwischen (das Pipe-Symbol) sorgt dafür, daß die Ausgabe des ersten Programmes an das nachfolgend angegebene Programm übergeben wird.

#### <span id="page-10-0"></span>**2.9 man und** −−**help**

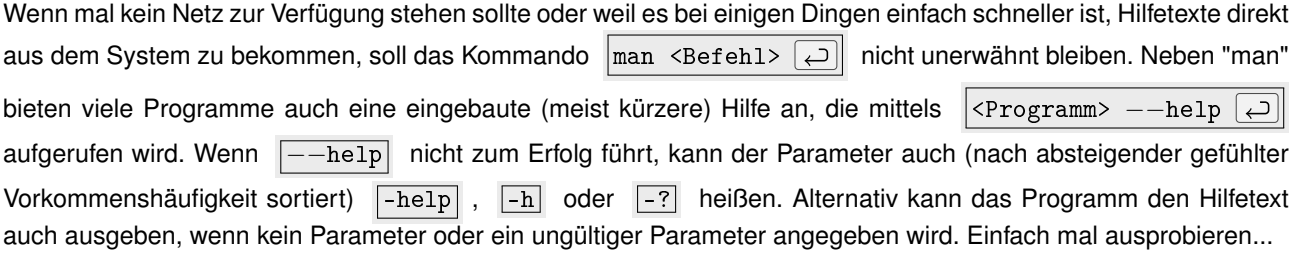

# <span id="page-12-0"></span>**Was ist wo?**

Ein kleiner Wegweiser durch den Linux-Verzeichnisbaum.

- Ausführbare Dateien für alle Benutzer: /bin und /usr/bin
- Ausführbare Dateien für root: /sbin und /usr/sbin
- Gerätedateien: /dev
- Kernel und Initrd: /boot
- grub: /boot/grub
- Globale Einstellungen: /etc
- Globale Programmeinstellungen: /etc/Programmname oder /etc/default/Programmname
- Benutzerverzeichnisse: /home/Benutzername
- Start-/Stop-Skripte: /etc/init.d
- Protokolldateien: /var/log

Siehe auch Filesystem Hierarchy Standard (FHS)<sup>[1](#page-12-1)</sup>

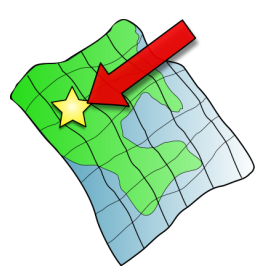

<span id="page-12-1"></span><sup>1</sup>[http://de.wikipedia.org/wiki/Filesystem\\_Hierarchy\\_Standard](http://de.wikipedia.org/wiki/Filesystem_Hierarchy_Standard)

# <span id="page-14-0"></span>**Dienste und Dämonen**

Die Dämonen sind die dienstbaren Geister des Systems oder einfach ausgedrückt, Programme, die im Hintergrund unauffällig ihren Dienst versehen (bzw. sollten). Der Apache-Webserver z.B. läuft als Dämon, um Seitenanfragen entgegenzunehmen und zu beantworten. Doch auch auf reinen Desktopsystemen laufen eine Reihe von Dämonen wie z.B. ein Dämon zum automatischen Apassen der CPU-Taktfrequenz. Viele Dämonen werden direkt beim Systemstart mitgestartet.

### <span id="page-14-1"></span>**4.1 SysVinit**

Das SysVinit <sup>[1](#page-14-3)</sup> ist zwar schon etwas in die Jahre gekommen, aber in der einen oder anderen Form noch auf vielen Systemen vorhanden. Es ist der erste Prozeß, der beim Hochfahren vom Kernel gestartet wird und sorgt dann dafür, daß die anderen Dienste in einer festgelegten Reihenfolge gestartet werden. Daher kann es nicht schaden, sich damit auseinanderzusetzen:

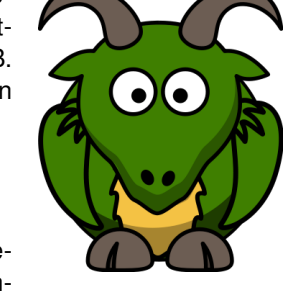

 $\bullet$  Liste aller Dämonen ausgeben: service -status-all ا ت • (Gestoppten) Dämon starten: //etc/init.d/<Dämon> start  $\boxed{\fbox{]}$  oder service <Dämon> start  $\overline{\smash{\bigcup}}$ • (Gestarteten) Dämon stoppen:  $|/etc/init.d/$ <Dämon> stop  $\boxed{\leftarrow}$  oder service <Dämon> stop  $\boxed{\leftarrow}$ • (Laufenden) Dämon beenden und neu starten:  $\left| / \text{etc/init.d} / \text{<} \text{D} \right|$  restart  $\left| \right|$  oder

service <Dämon> restart

Neben den Kommandos "start", "stop" und "restart" können je nach Dämon weitere hinzukommen. Normalerweise verrät /etc/init.d/<Dämon>  $\Box$  die möglichen Kommandos.

### <span id="page-14-2"></span>**4.2 Upstart**

Upstart <sup>[2](#page-14-4)</sup> ist eine Alternative zum klassischen SysVinit und wird unter Anderem bei Ubuntu verwendet. Teilweise sind auf ein und demselben System auch beide – SysVinit und upstart – anzutreffen, was auch gelegentlich zu Problemen durch eine von der Planung abweichende Startreihenfolge führen kann.

• Liste aller Dämonen ausgeben: initctl list  $\Box$ 

```
1http://de.wikipedia.org/wiki/SysVinit
```
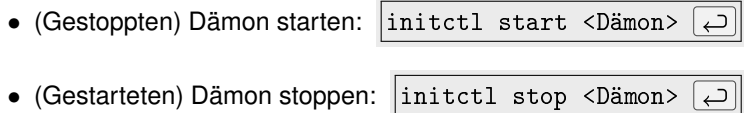

### <span id="page-15-0"></span>**4.3 systemd**

systemd <sup>[3](#page-15-1)</sup> ist ein weiteres init-System, das ab Debian 8 Jessie und in den kommenden Ubuntu-Veröffentlichungen zum Standard wird. Angeblich soll es sogar den BAfH-Ausredekalender und einen Quake-Server enthalten...

- Liste aller Dämonen ausgeben: systemctl -all  $\boxed{\leftarrow}$
- (Gestoppten) Dämon starten: systemctl start <Dämon>  $\boxed{\rightarrow}$
- (Gestarteten) Dämon stoppen: systemctl stop <Dämon>  $\boxed{\rightarrow}$
- Status- und Loginformationen über Dämon abfragen: systemctl status <Dämon>  $\left| \right|$
- <span id="page-15-1"></span>• Loginformationen über Dämon abfragen: journalctl -u cron  $\boxed{\leftarrow}$

# <span id="page-16-0"></span>**Netzwerk**

Was wäre das Leben ohne Netzwerk? Ziemlich öde oder vielleicht auch deutlich produktiver (ohne die ganzen Ablenkungen)... Jedenfalls kann es nützlich sein, wenn man weiß, wie man das Netzwerk selbst einrichtet. Bei der Workshop-VM ist es zumindest zunächst kaputt...

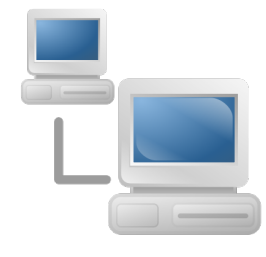

### <span id="page-16-1"></span>**5.1 Aktuelle Netzwerkeinstellungen**

Das Kommando if config  $\boxed{\square}$  gibt einen einfachen Überblick über die aktuellen Einstellungen aller aktiven Netzwerkkarten:

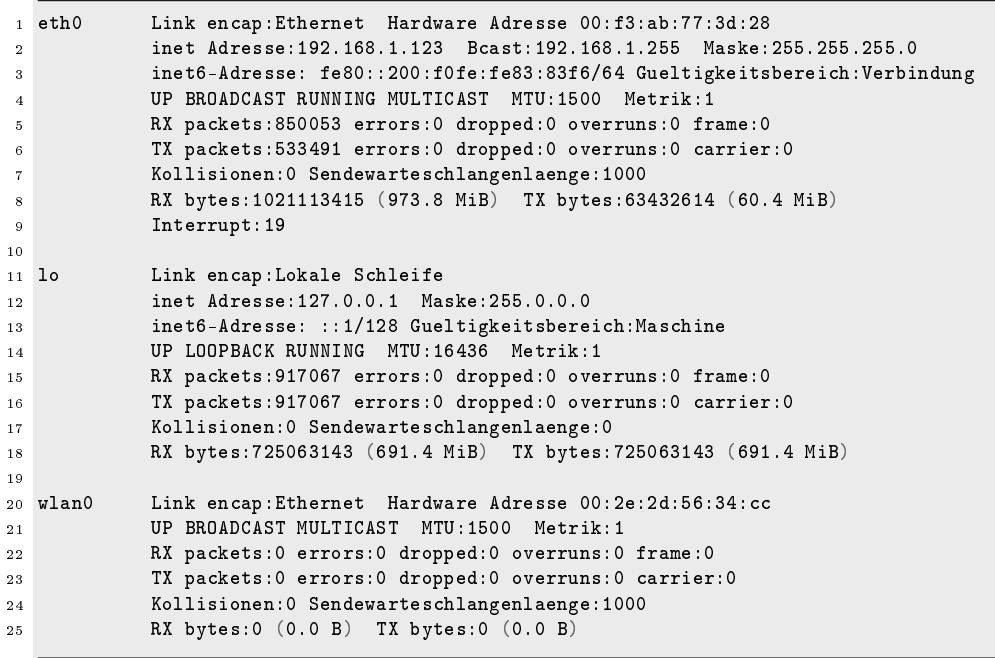

In diesem Beispiel kennt das System drei Netzwerkanschlüsse:

- Die "echte" Netzwerkkarte für kabelgebundenes Netzwerk (ab Zeile 1)
- Die "lokale Schleife" oder das "Loopback" (ab Zeile 11), eine "Art Netzwerk" (tm), das die Kommunikation von lokal installierten Servern und Clients untereinander erlaubt (sodaß man z.B. auf die nur lokal vorhandenen Webseiten, die von einem lokal installierten Server generiert werden, auch lokal zugreifen kann)

• Die WLAN-Karte (ab Zeile 20). Diese hat aktuell keine "inet Adresse" bzw. "inet6-adresse", also keine IP - sie ist damit nicht aktiv.

### <span id="page-17-0"></span>**5.2 Netzwerkfehler identifizieren**

Wenn das Netzwerk streikt, kann folgende Testreihe zum Erkennen des Fehlers beitragen:

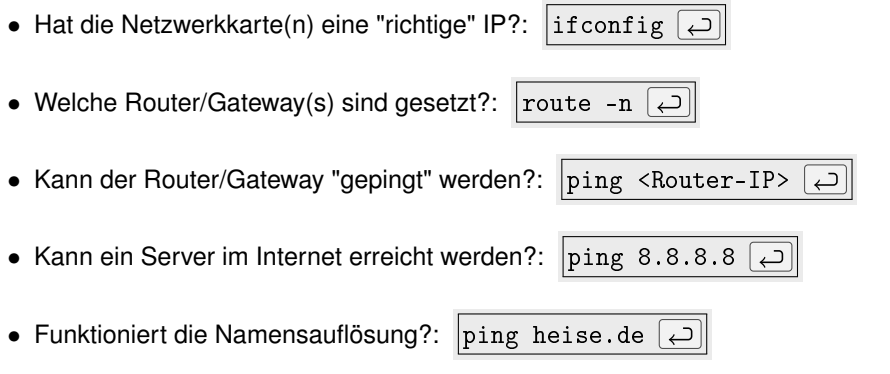

Sollten alle Tests bestanden sein, so liegt anscheinend kein Fehler vor. Ansonsten kann auch schon einmal das Netzwerkkabel herausgerutscht sein (abgebrochene Plastiknasen bei den Steckern), der Router ausgefallen oder

falls if config  $\Box$  die Netzwerkkarte gar nicht auflistet, der Netzwerkkartentreiber fehlen.

Hat die Netzwerkkarte die falsche Bezeichnung (z.B. eth[1](#page-17-3) statt eth0), so kann dies daran liegen, daß durch udev <sup>1</sup> ein neuer Name vergeben wurde. In diesem Fall sollte man:

• Die udev-Regeldatei für Netzwerkkarten als Backup in ein anderes Verzeichnis verschieben. Die Datei ist /etc/udev/rules.d/ wobei die Shell das Sternchen automatisch durch die Zahl ersetzt, die die Auswertungsreihenfolge der Regeln im Verzeichnis beschreibt und auf verschiedenen Systemen unterschiedlich sein kann. Das Verschieben geschieht schließlich mit | mkdir / etc/udevbackup  $\boxed{\leftarrow}$  | und

 $\vert$ mv /etc/udev/rules.d/\*-persistent-net.rules /etc/udevbackup/\*-persistent-net.rules  $\leftrightarrow$ 

• Danach den Rechner neu starten: reboot  $\boxed{\leftarrow}$ 

### <span id="page-17-1"></span>**5.3 Netzwerkeinstellungen per Hand**

Wenn gar nichts mehr geht, kann man einen Rechner relativ einfach wieder ins Netz bringen. Dieses sollte man auf der Workshop-VM unbedingt tun, damit weitere Programme (mc, gpm, ...) installiert und auch das Debian-System aktualisiert werden können.

#### <span id="page-17-2"></span>**5.3.1 Statische IP**

Mit drei Zeilen werden alle nötigen Einstellungen vorgenommen. Im Beispiel soll die erste Netzwerkkarte (eth0) des eigenen Rechners die IP "192.168.1.123" zugewiesen bekommen. Die IP des Routers/Gateways ist "192.168.1.4" und der öffentliche nicht zensierende DNS-Server besitzt die IP "85.88.19.10". Diese Einstellungen sind jedoch temporär und gehen nach dem nächsten Booten wieder verloren.

- IP setzen: if config eth0 192.168.1.123  $\Box$ Hiermit wird für die Netzwerkkarte (eth0) die IP auf 192.168.1.123 gesetzt.
- Gateway: route add -net default gw 192.168.1.4  $\boxed{\frown}$ Jetzt teilt man dem System noch mit, über welchen Computer (Router) es das Internet erreichen kann. In diesem Fall ist das die IPCop-VM.

<span id="page-17-3"></span><sup>1</sup><http://de.wikipedia.org/wiki/Udev>

• DNS:  $\boxed{\text{echo 'nameserver 85.88.19.10'}$  > /etc/resolv.conf $\boxed{\rightarrow}$ Nun benötigt das System noch eine Angabe dazu, welcher DNS-Server zur Namensauflösung genutzt werden soll. Dieser wird in die Datei /etc/resolv.conf eingetragen.

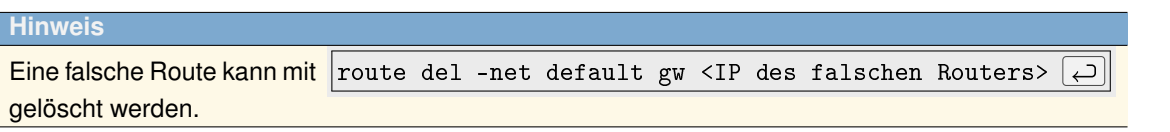

#### <span id="page-18-0"></span>**5.3.2 Dynamische IP**

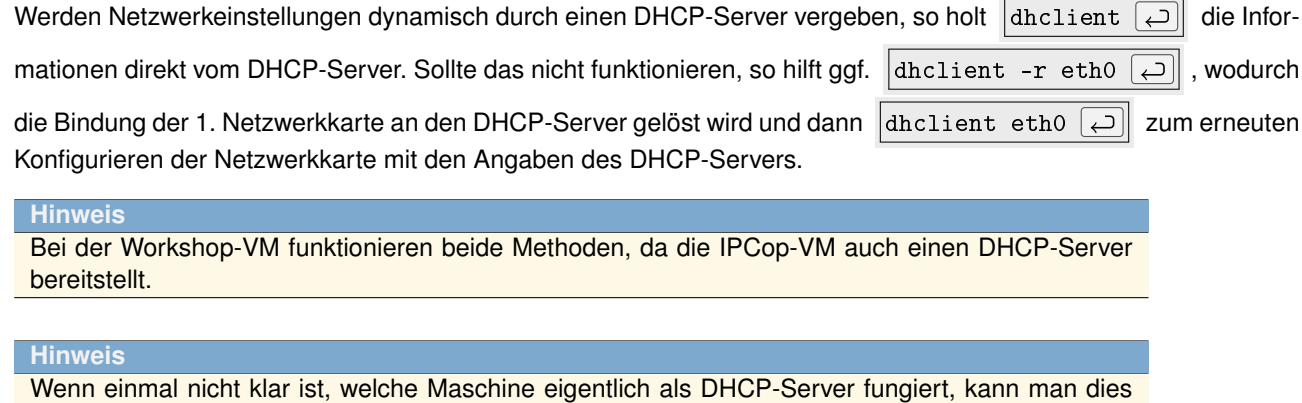

in der Datei /var/lib/dhcp/dhclient.leases nachschauen. Die IP des DHCP-Servers findet sich in der Zeile, die mit "option dhcp-server-identifier" beginnt.

### <span id="page-18-1"></span>**5.4 Netzwerkeinstellungen über Dateien**

Damit die Einstellungen nicht bei jedem Neustart verlorengehen, werden diese in der Datei /etc/network/interfaces definiert. Als Orientierung können diese beiden Beispiele (statische und dynamische Adreßzuweisung) für /etc/network/interfaces dienen:

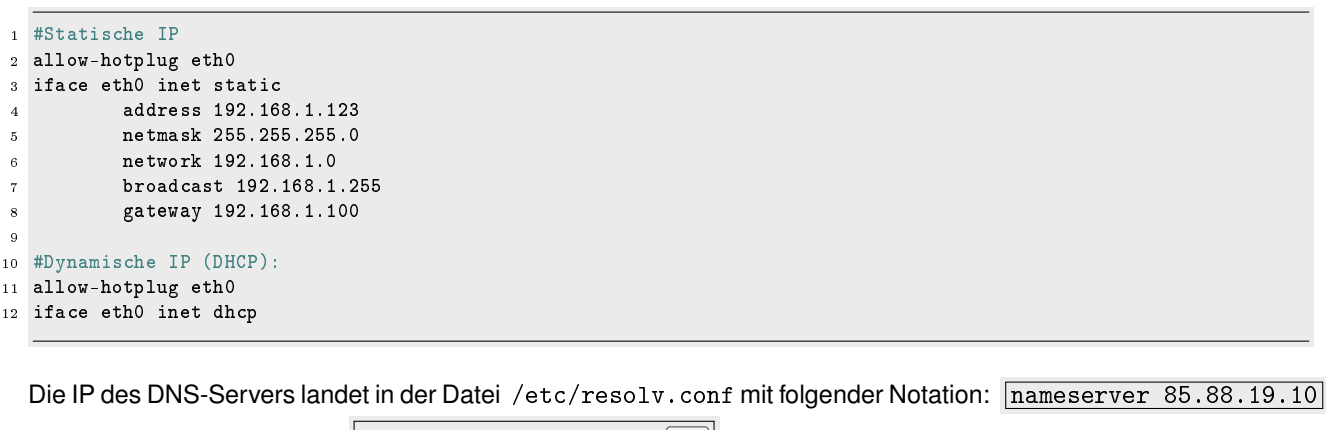

Diese schreibt man z.B. mit nano /etc/resolv.conf  $\boxed{\leftarrow}$  oder echo 'nameserver 85.88.19.10' > /etc/resolv.conf  $\boxed{\rightarrow}$ . Daß die Änderungen wirksam werden, bewirkt //etc/init.d/networking restart  $\Box$ . Sollte das nicht funktionieren, hilft ein Neustart mit reboot  $\boxed{\leftarrow}$ 

### <span id="page-19-0"></span>**5.5 Fernzugriff**

Auf die Shell von Linux-Systemen kann (bei entsprechender Einstellung) auch über das Netzwerk zugegriffen wer-den. Dieser Zugriff erfolgt in der Regel mittels Secure Shell (SSH <sup>[2](#page-19-2)</sup>). Das Installationspaket, das hierfür benötigt wird heißt "openssh-server" (auf dem Zielrechner zu installieren) bzw. "openssh-client" (auf dem Rechner, an dem man arbeitet zu installieren).

**Hinweis**

Da die Workshop-VM sich in einem eigenen, vom Netzwerk des Gastgeber-Rechners getrennten, virtuellen Netzwerk befindet, ist eine direkte SSH-Verbindung vom Host-Rechner, auf dem die Virtualisierungssoftware läuft, zur Workshop-VM ohne weitere Einstellungen an der IPCop-Maschine / Änderungen an der Netzwerkkonfiguration der VM nicht möglich. Zum Ausprobieren empfiehlt sich daher hier das Herstellen einer Verbindung von der Workshop- zur IPCop-VM, auf der ein SSH-Server (auf Port 8022) läuft.

Ein "Anruf" mit SSH sieht dann so aus:

ssh -p <Port> <Benutzer>@<Rechner> ا ت

Die Angabe  $\vert-p \vert$   $\langle$ Port> wird nur dann benötigt, wenn der SSH-Server auf einem anderen als dem Standard-Port 22 lauscht. Mit "<Benutzer>" ist der Benutzer auf dem entfernten Rechner gemeint. Sind der Benutzername auf lokalem und entfernten System identisch, kann die Angabe von "<Benutzer>@" entfallen. "<Rechner>" steht für die IP des Rechners oder dessen auflösbaren Namen. Wird als zusätzlicher Parameter  $-\overline{x}$  angegeben, so können sogar grafische Programme auf dem entfernten Rechner ausgeführt und die Ausgabe auf dem lokalen System benutzt werden, falls auf diesem ein X-Server installiert ist.

Zum Einloggen auf der IPCop-VM führt man folgende Zeile aus:

ssh -p 8022 root@192.168.1.4  $\overline{\cup}$ 

Die dabei erscheinende Frage, ob man mit dem Verbindungsaufbau fortfahren möchte, ist mit "yes" zu Bejahen. Das Paßwort für den root-Benutzer ist "testtest". "root@ipcop" am Anfang der Eingabezeile zeigt da, daß man sich als Benutzer "root" auf dem Rechner "ipcop" befindet.

### <span id="page-19-1"></span>**5.6 Kopieren über das Netzwerk**

Für das Kopieren von Dateien und Verzeichnissen zwischen entferntem und lokalem System gibt es die Programme SCP <sup>[3](#page-19-3)</sup> und rsync <sup>[4](#page-19-4)</sup>, wobei rsync mächtiger (Fortsetzen von abgebrochenen Kopieraktionen, "intelligentes" Kopieren, ...), aber auch nicht auf jedem System installiert, ist.

Beispiele:

- Datei /etc/issue von der IPCop-VM in das Verzeichnis /tmp auf die Debian-VM kopieren (Achtung: Großes "P" bei der Portangabe): scp -P 8022 root@192.168.1.4:/etc/issue /tmp  $\boxed{\rightarrow}$
- Lokales Verzeichnis "Adminzeug" mit Unterverzeichnissen  $\overline{-r}$  in das Heimatverzeichnis von "admin" kopieren:

scp -r Adminzeug admin@entfernteKiste:  $\vert \leftarrow \vert$ 

• Dasselbe mit rsync:  $r_{\text{xync}}$  -Pazy Adminzeug admin@entfernteKiste: ا ت

Die Parameterkombination  $\left[-\frac{\text{Pay}}{\text{Best}}\right]$  steht dabei für Fortschrittsanzeige  $\left[-\frac{\text{Per}}{\text{Part}}\right]$ , Archivmodus  $\left[-\frac{\text{Per}}{\text{Part}}\right]$ zeichnissen, symbolische Links als symbolische Links, Berechtigungen erhalten, Änderungszeiten erhalten, Gruppenzugehörigkeit erhalten, Besitzer erhalten, Gerätedateien und Spezialdateien erhalten), Dateien komprimiert übertragen  $\boxed{-z}$ , Optimierung der übertragenen Datenmenge  $\boxed{-y}$ .

<span id="page-19-2"></span><sup>2</sup><http://de.wikipedia.org/wiki/Ssh>

<span id="page-19-3"></span><sup>3</sup>[http://de.wikipedia.org/wiki/Secure\\_Copy](http://de.wikipedia.org/wiki/Secure_Copy)

<span id="page-19-4"></span><sup>4</sup><http://de.wikipedia.org/wiki/Rsync>

# <span id="page-20-0"></span>**Paketverwaltung**

(Fast) Jede Linux-Distribution verwendet eine Paketverwaltung, um Software zu installieren, deinstallieren oder zu aktualisieren. Bei Debian und abgeleiteten Distributionen wird APT<sup>[1](#page-20-4)</sup> verwendet.

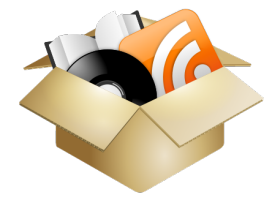

### <span id="page-20-1"></span>**6.1 Quellen einrichten**

Damit APT weiß, von wo die Pakete heruntergeladen/kopiert werden können, werden in der Datei /etc/apt/sources.list und/oder in .list-Dateien unter /etc/apt/sources.list.d/ die Quellen festgelegt.

```
1 #Binaer-Pakete
2 deb http://ftp.de.debian.org/debian/ wheezy main non-free contrib
3 deb http://security.debian.org/ wheezy/updates main contrib non-free
  4 deb http://www.deb-multimedia.org wheezy main non-free
 5
6 #Quellcode-Pakete
 7 deb-src http://ftp.de.debian.org/debian/ wheezy main non-free contrib
 8
9 #Lokale Paketquelle
10 deb file:/meinmirror/ wheezy main non-free contrib
11
12 #CD/DVD
13 deb cdrom:[Debian DVD]/ wheezy main non-free contrib
```
Hinter der Angabe der jeweiligen Art der Quelle ("*deb*" für fertige binäre Pakete, "*deb-src*" für Quellcode) folgen die Angabe der Quelladresse, der Version (hier wheezy + testing) und der Archivbereiche, aus denen Software geladen werden soll.

"*main*" beschreibt hierbei den Teil der Quelle, der ausschließlich Software enthält, die fest zur Distribution gehört. "*non-free*" enthält Software, die nach den Debian Free Software Guidelines [2](#page-20-5) als unfrei gilt, und "*contrib*" schließlich enthält Inhalte, die zwar selbst nach dieser Richtlinie als frei gelten, aber von Software aus non-free abhängig sind.

#### <span id="page-20-2"></span>**6.2 Software verwalten**

#### <span id="page-20-3"></span>**6.2.1 (De)Installation und Aktualisierung**

• Informationen über installierbare Pakete aktualisieren:  $|$ apt-get update  $\overline{(\cdot)}$ • Installierbare Pakete suchen:  $\vert$ apt-cache search <Suchbegriff>  $\vert\downarrow$ 

<span id="page-20-5"></span><span id="page-20-4"></span><sup>1</sup>[http://de.wikipedia.org/wiki/Advanced\\_Packaging\\_Tool](http://de.wikipedia.org/wiki/Advanced_Packaging_Tool) <sup>2</sup>[http://de.wikipedia.org/wiki/Debian\\_Free\\_Software\\_Guidelines](http://de.wikipedia.org/wiki/Debian_Free_Software_Guidelines)

<span id="page-21-0"></span>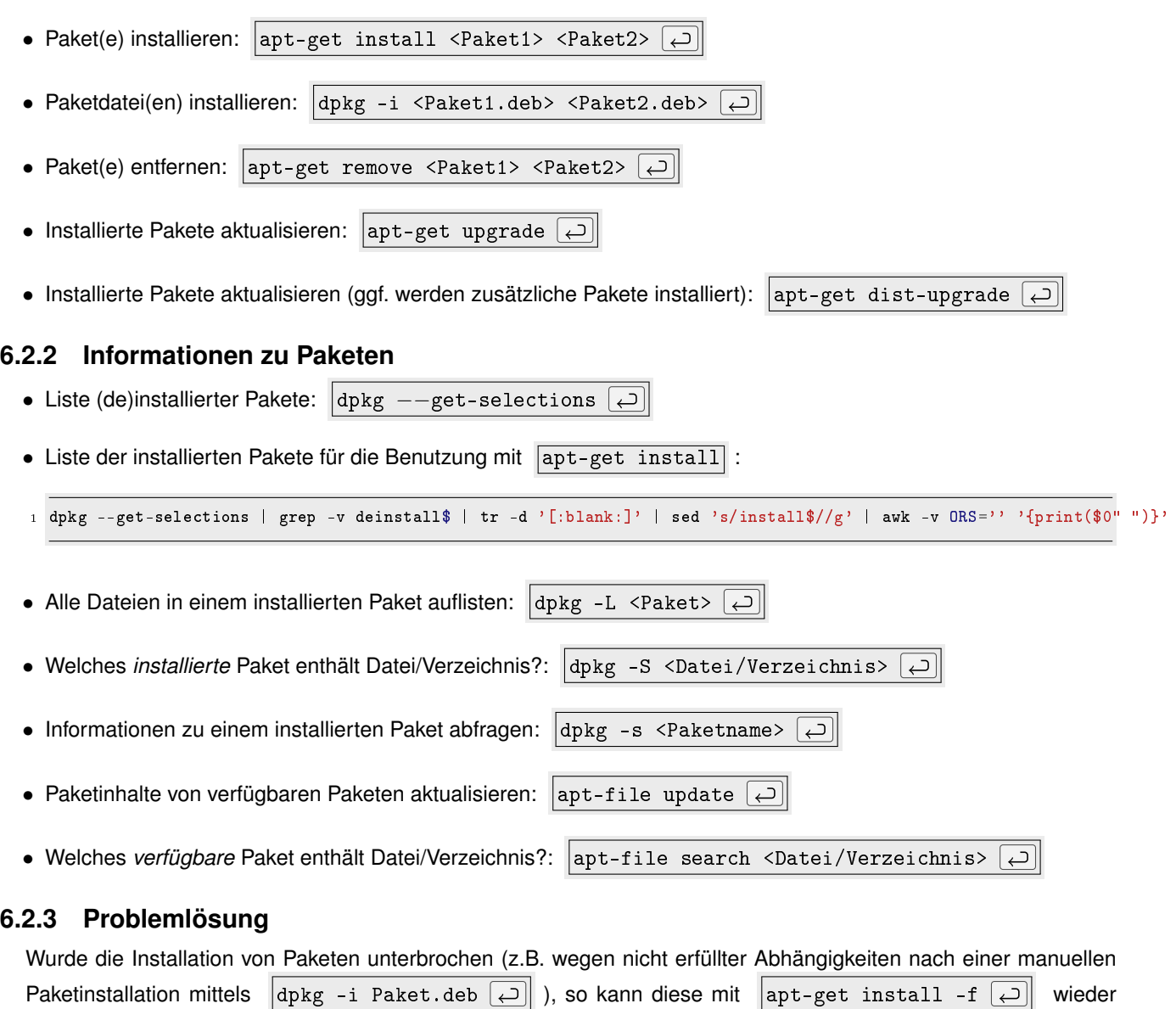

<span id="page-21-1"></span>aufgenommen werden.

In seltenen Fällen (meist, wenn in der Paketquellenliste Quellen kombiniert werden, die nicht zusammenpassen) kann der "Holzhammer" nötig sein, um ein Paket dennoch zu installieren: dpkg -i --force-all Paketname.deb ا دے آ Dies sollte aber nur der letzte Lösungsansatz sein.

Wurde das Paket bereits mit APT heruntergeladen, so befindet es sich im Verzeichnis /var/cache/apt/archives/.

### <span id="page-21-2"></span>**6.3 debconf**

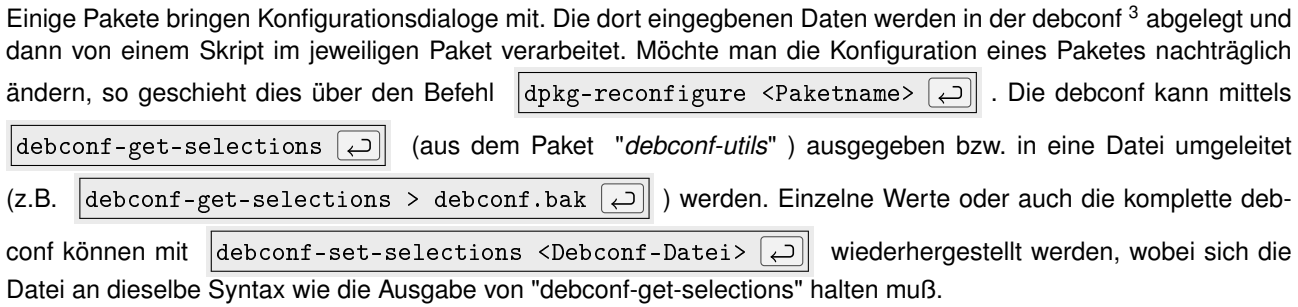

<span id="page-21-3"></span><sup>3</sup>[http://de.wikipedia.org/wiki/Debconf\\_%28Software%29](http://de.wikipedia.org/wiki/Debconf_%28Software%29)

### <span id="page-22-0"></span>**6.4 Installation automatisieren**

Betreut man eine Reihe von Rechnern oder Webservern, wird es lästig, da (Sicherheits-)Aktualisierungen regelmäßig eingespielt werden wollen. Für diese Zwecke gibt es Spezialisten wie z.B. das Softwareverteilungssystem m23 [4](#page-22-1) , die dem (genervten, nachlässigen, ...) Administrator die Arbeit erleichtern.

Möchte man die Systeme aber nur automatisch aktualisieren, reicht auch das Paket "*cron-apt*" . Nach der Installation muß es aber noch konfiguriert werden, da es ansonsten nur neue Pakete herunterlädt, aber nicht installiert. Im Verzeichnis /etc/cron-apt/action.d legt man dazu die Dateien mit dem folgenden Inhalt ab bzw. ändert deren Inhalt:

- 0-update
- <sup>1</sup> update -o quiet=2
- 3-download

```
1 autoclean -y
2 upgrade -d -y -o APT::Get::Show-Upgraded=true
```
- 5-upgrade
- <sup>1</sup> upgrade -y
- 9-notify
- $1 q q$  --no-act upgrade

Nun läuft cron-apt einmal täglich (bei Debian z.B. jeden Morgen um 4 Uhr), was aber auch in der Datei /etc/cron.d/cron-apt anders eingestellt werden kann.

<span id="page-22-1"></span>In der Datei /etc/cron-apt/config stellt man bei den Parametern MAILTO="<Mail>" die eMail-Adresse desjenigen ein, der Informationen über den Abschluß der cron-apt-Aktionen zugeschickt bekommen soll und bei MAILON="<Typ>" die Art der Benachrichtigung. Hierbei kann "*<Typ>*" "*always*" sein, wenn man über jede Aktion informiert werden möchte oder "*upgrade*", um nur dann informiert zu werden, wenn Pakete aktualisiert wurden. Damit die Benachrichtigung funktioniert, muß allerdings ein funktionsfähiger Mailserver auf dem System vorhanden sein.

# <span id="page-24-0"></span>**Pakete bauen**

Nur vorgefertigte Pakete zu benutzen wäre doch langweilig, oder? Also die Systemwerkzeuge angeschmissen und flugs ein Paket gebastelt.

### <span id="page-24-1"></span>**7.1 Pakete aus Debian-Quellen**

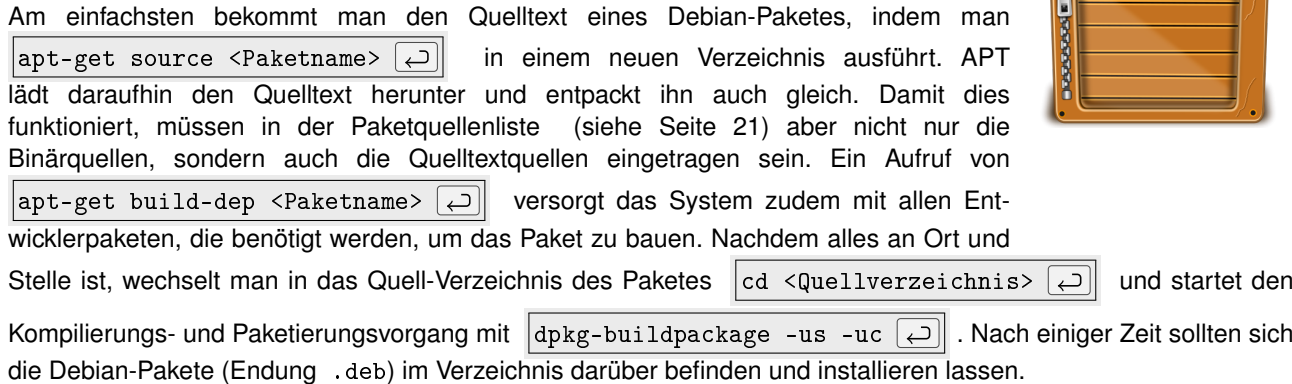

Doch wozu das Ganze? Manchmal kann es nützlich sein, ein Paket selbst zu erstellen, nachdem man einen Patch auf den Quelltext angewandt oder anderweitige Veränderungen vorgenommen hat.

### <span id="page-24-2"></span>**7.2 Pakete aus Quelltexten**

Häufiger dürfte der Fall sein, daß es die gewünschte Software nicht oder nur in einer älteren Version in der Paketquelle der Distribution gibt. Das Vorgehen läuft häufig (ggf. mit kleinen Abwandlungen) wie folgt ab:

- Quelltext herunterladen und in einem neuen Verzeichnis entpacken.
- In das Quelltextverzeichnis wechseln.
- ./configure --prefix=/usr →
- $|{\tt make} \ |\to|$
- Nachdem die Software erfolgreich kompiliert wurde, kann diese nun mit checkinstall -D  $\Box$  in ein Debian-Paket verwandelt werden.

Die Installation der deb-Datei und das Entfernen erfolgt wie im Kapitel "Paketverwaltung" (siehe Seite [21\)](#page-20-0) beschrieben.

# <span id="page-26-0"></span>**Notfallkoffer**

Jeder Administrator sollte – für den Fall eines Falles – einen "*Notfallkoffer*" bereithalten. Doch was sollte darin sein?

- $\bullet$  Eine halbwegs aktuelle Knoppix-CD(-RW)<sup>[1](#page-26-2)</sup>, sowie ein Knoppix, das mittels UNetbootin  $2$  auf einen USB-Stick geschrieben wurde – denn es soll ja bekanntlich auch Rechner ohne optische Laufwerke geben...
- Genauso sollte auch eine Clonezilla [3](#page-26-4) -CD, sowie ein USB-Stick nicht fehlen, um Festplatten und Partitionen zu kopieren, sichern und wiederherzustellen.
- Zum Partitionieren und Formatieren eignet sich GParted Live <sup>[4](#page-26-5)</sup>, welches als CD- und USB-Abbild verfügbar ist.
- Je nach Geschmack gibt es noch eine Reihe weiterer Live-Linuxe mit verschiedenen Schwerpunkten.

### <span id="page-26-1"></span>**8.1 Ausfälle anderer Art**

Ein Administrator sollte sich außerdem darüber Gedanken machen, ob – falls ihm etwas zustößt oder er aus anderen Gründen verhindert ist – es anderen Personen möglich ist, seine Aufgaben zu übernehmen. Für diesen Fall sollte er – je nach Wichtigkeit der administrierten Rechner – einen Notfall-Umschlag mit Paßwörtern oder eine verschlüsselte Datei an einem sicheren Ort deponieren, der den möglichen Vertretern jedoch bekannt sein sollte. Bei einigen Accounts sind hierbei natürlich die AGB des jeweiligen Anbieters zu beachten, die eine Paßwortweitergabe untersagen. Ein Ausweg kann hier das Anlegen zusätzlicher Administrator-Accounts sein.

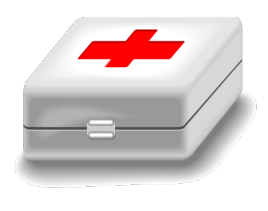

<span id="page-26-2"></span><sup>1</sup><http://www.knoppix.org/>

<span id="page-26-3"></span><sup>2</sup><http://unetbootin.sourceforge.net/>

<span id="page-26-4"></span><sup>3</sup><http://clonezilla.org/>

<span id="page-26-5"></span><sup>4</sup><http://gparted.sourceforge.net>

# <span id="page-28-0"></span>**Fehler identifizieren (und lösen)**

Fehler sind lästig, aber letztendlich bei komplexen Systemen leider nicht zu vermeiden. Bei den meisten Fehlern ist man zum Glück nicht auf sich allein gestellt und das Internet und die Suchmaschine des Vertrauens (bzw. des geringsten Mißtrauens) bietet für fast jeden Fehler eine passende Lösung. Um diese zu finden sind gute Suchbegriffe nötig. Neben der Fehlersuche und Testreihen geht es in diesem Kapitel um die Gewinnung von möglichst guten Suchbegriffen.

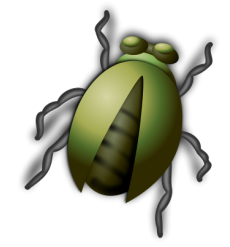

### <span id="page-28-1"></span>**9.1 Suchmaschinen füttern**

Als Faustregel gilt, daß die Suchmaschine mit exakten Fehlermeldungen (ggf. bereinigt von persönlichen Informationen wie Rechner- oder Benutzername, etc.) gefüttert werden sollte. Zu der Fehlermeldung selbst sollte der Name des fehlerproduzierenden Programmes hinzugenommen werden. Sollten die Suchergebnisse zu umfangreich oder unpassend ausfallen, so ist es sinnvoll,

die Suchanfrage um den Namen der Distribution (Debian, Ubuntu, ...) und ggf. den Releasenamen (z.B. Wheezy, Quantal, ...) oder ganz allgemein um "Linux" zu erweitern.

### <span id="page-28-2"></span>**9.2 "Programmgesprächigkeit" erhöhen**

Viele (Kommandozeilen-)Programme bieten die Möglichkeit, diese "gesprächiger" zu machen und so weitergehende Informationen über den Programmablauf (inklusive genauerer Fehlermeldungen) zu gewinnen. Bei vielen Programmen verbirgt sich diese Funktionalität hinter einer "*verbose*"-Option, die oft mit  $\overline{|\cdot v|}$  oder  $\overline{|\cdot v|}$  aktiviert wird. Alternativ kann diese auch unter den Begriff "*debug*" oder "*log*" fallen. Der genaue Name der Option und weiterer Parameter stehen entweder in der Manpage oder können über die eingebaute Hilfefunktion (siehe Seite [11\)](#page-10-0) des Programmes abgerufen werden.

### <span id="page-28-3"></span>**9.3 Systemfehler finden**

Eine wichtige Anlaufstelle für Systemfehler sind die Ausgabe von  $\dim \exp(\sqrt{u})$  und die Dateien unter /var/log und in den (ggf. existierenden) Unterverzeichnissen. Hier befinden sich Logdateien diverser Programme. Bei dieser Vielzahl an Logdateien kann aber schon mal die Übersicht verlorengehen. Hier hilft der Einzeiler

#### $\vert$ ls -lt /var/log/ | head  $\vert \rightleftharpoons$

der die Dateien nach der Änderungszeit sortiert, wobei die neuesten ganz oben stehen. Dies sollte man möglichst schnell nach dem Auftreten eines Fehlers machen, da ansonsten andere Programme neuere Logdateien schreiben könnten und somit die interessante Datei aus der Auflistung "herauswandert". Schließlich beschränkt head die Ausgabe auf 10 Zeilen.

Die so gefundene Datei sollte nun ausgiebig mit less oder nano begutachtet werden, um Fehlermeldungen und andere Hinweise auf das Problem zu finden.

### <span id="page-29-0"></span>**9.4 Was läuft?**

Auf einem Linuxrechner läuft eine Vielzahl von Programmen gleichzeitig. Welche diese sind, verrät ps -A ا ت . Sollte sich ein (eigentlich) laufendes Programm nicht darunter befinden, so sollte man diesem seine besondere Aufmerksamkeit schenken.

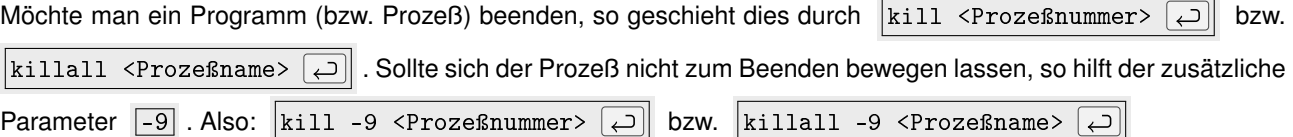

### <span id="page-29-1"></span>**9.5 Wer sendet?**

Genauso interessant wie die Frage nach den laufenden Programmen kann die Frage danach sein, wer wohin sendet bzw. wer auf welchen Ports lauscht. Die Frage beantwortet netstat -a  $\boxed{\frown}$ 

### <span id="page-29-2"></span>**9.6 Programme belauschen**

NSA läßt grüßen: Das Programm strace  $\Box$  belauscht andere Programme und erstellt ein detailliertes Protokoll. Da strace eine Menge Informationen sammelt, sollten diese von der Fehlerausgabe direkt in eine Datei umgeleitet werden. Ein Aufruf könnte folgendermaßen aussehen:

strace -f -o /tmp/nsa.log <zu belauschendes Programm zzgl. Paramerter>  $\Box$ 

Dieser Aufruf startet das angegebene Programm und schreibt alle Informationen (F-f : auch der Kindprozesse) in die Datei /tmp/nsa.log. Diese Datei sollte man nun genau begutachten. Geht es z.B. um Fehler mit nicht gefundenen Dateien, so kann man diese in der Logdatei leicht mit den Suchbegriffen "*ENOENT*" und "*open*" finden.

### <span id="page-29-3"></span>**9.7 Unterschiede zwischen Systemen**

Es kommt leider auch immer wieder vor, daß zwei eigentlich gleiche Systeme sich unterschiedlich verhalten oder eines sogar mit Fehlermeldungen um sich schmeißt und einfach nicht das tut, was es tun sollte. Kann dann keine Neuinstallation vorgenommen werden (oder steht der Ehrgeiz des Administrators dieser Lösungsmöglichkeit entgegen), so kann ein Vergleich beider Maschinen auf das dahinterliegende Problem hinweisen.

Meist liegt dann das Problem in der Konfiguration und somit im Verzeichnis /etc. Für die Analyse sollte man dann die beiden /etc-Verzeichnisse auf den eigenen Arbeitsplatzrechner kopieren (z.B. mit rsync oder scp (siehe Seite [20\)](#page-19-1)) und dann mit einem Vergleichswerkzeug wie "*Meld*" [1](#page-29-4) analysieren.

<span id="page-29-4"></span><sup>1</sup><http://meldmerge.org/>

#### *9.7. UNTERSCHIEDE ZWISCHEN SYSTEMEN* 31

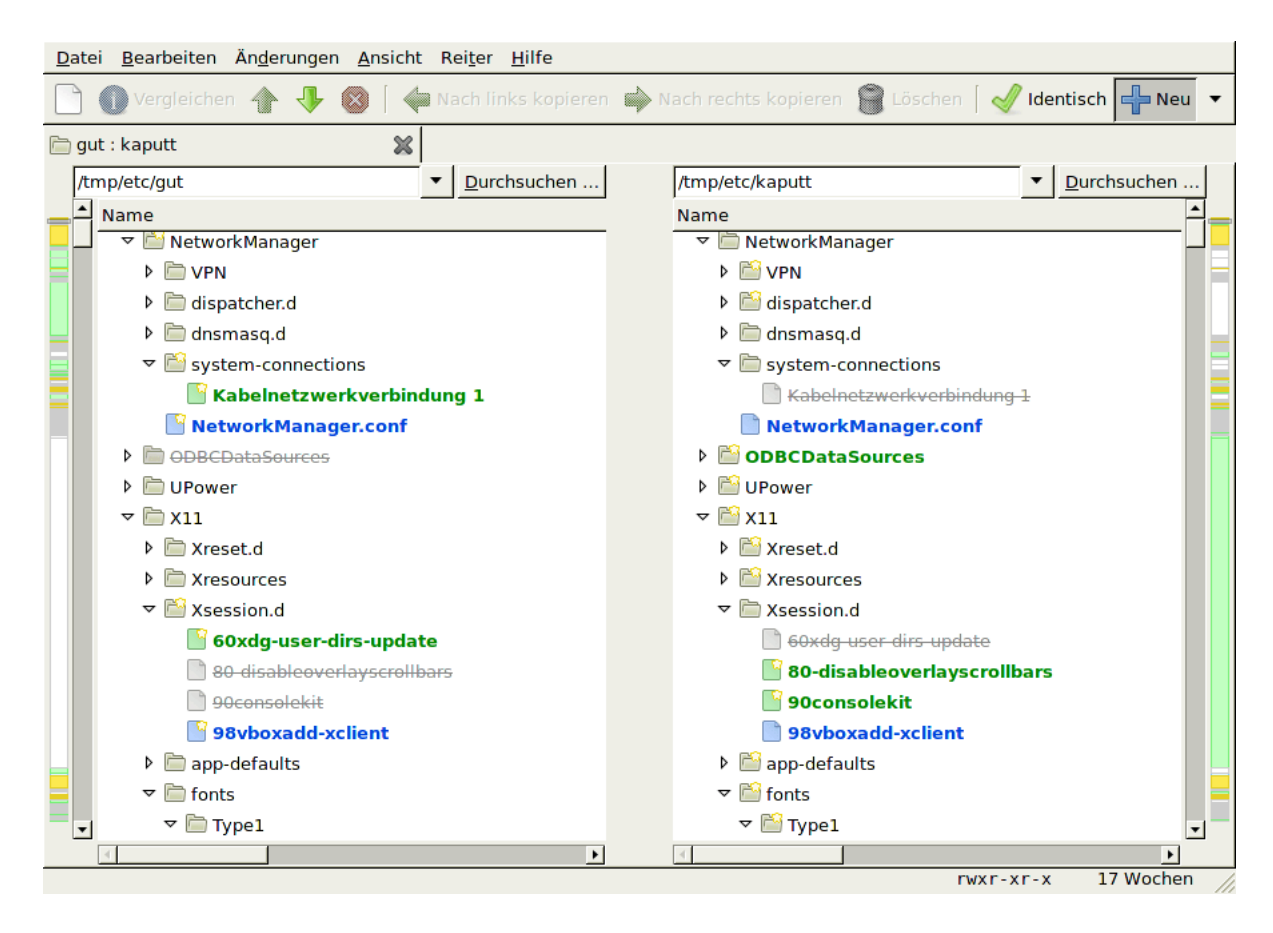

*KAPITEL 9. FEHLER IDENTIFIZIEREN (UND LÖSEN)*

# <span id="page-32-0"></span>**Bootmanager und Live-Linux**

Der Bootmanager (meist kommt GRUB <sup>[1](#page-32-2)</sup> zum Einsatz) sorgt dafür, daß ein oder auch mehrere Betriebssysteme starten können. Aus verschiedenen (eher seltenen) Gründen kann es dazu kommen, daß der Bootmanager beschädigt wird und somit kein Booten mehr möglich ist. Eine Neuinstallation des Betriebssystems ist normalwerweise nicht notwendig. Mit ein bißchen "Adminmagie" läßt sich der GRUB-Bootmanager "wiederbeleben".

### <span id="page-32-1"></span>**10.1 Live-Linux booten**

In diesem Abschnitt geht es um das Booten einen Live-Linux und den Wechsel auf das System der Festplatte. Dieses Vorgehen ist nicht nur bei GRUB-Problemen nützlich, sondern auch bei anderen Fehlern, bei denen das installierte System nicht mehr gestartet werden kann.

- Live-Linux booten (z.B. Knoppix <sup>[2](#page-32-3)</sup>) und bei Knoppix direkt beim Startbildschirm  $\|$ knoppix 2  $\Box$  (Textmodus) eingeben. Bei anderen Live-Linuxen eine root-Shell starten.
- Nun die richtige Festplatte mit der Partition des Betriebssystems ermitteln: parted /dev/sda print (wenn dies nicht die richtige Festplatte sein sollte: Weiter mit sdb, sdc, ...).
- Die Partition des Betriebssystems (z.B. an Größe und dem Dateisystem (ext3, ext4, ...) zu erkennen) finden. Der komplette Gerätename der Partition setzt sich aus /dev/<Festplattengerät><Partitionsnummer> zusammen. Also z.B. /dev/sda1

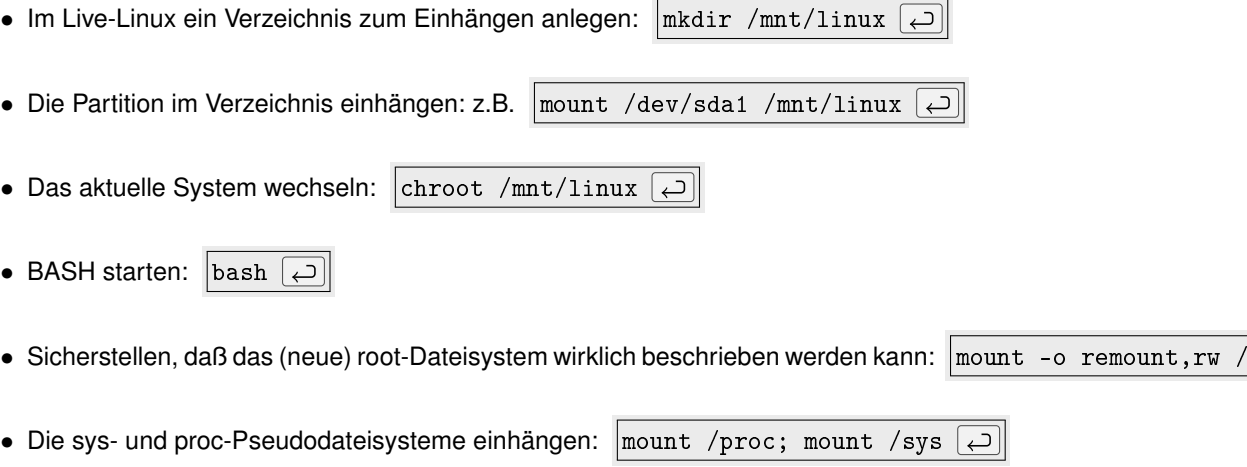

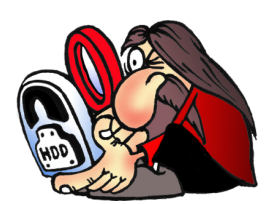

 $\overline{\smash{\bigcap}}$ 

<span id="page-32-3"></span><span id="page-32-2"></span><sup>1</sup>[http://de.wikipedia.org/wiki/Grand\\_Unified\\_Bootloader](http://de.wikipedia.org/wiki/Grand_Unified_Bootloader) <sup>2</sup><http://www.knoppix.org/>

### <span id="page-33-0"></span>**10.2 GRUB reparieren**

Dies ist wirklich GRUB-spezifisch...

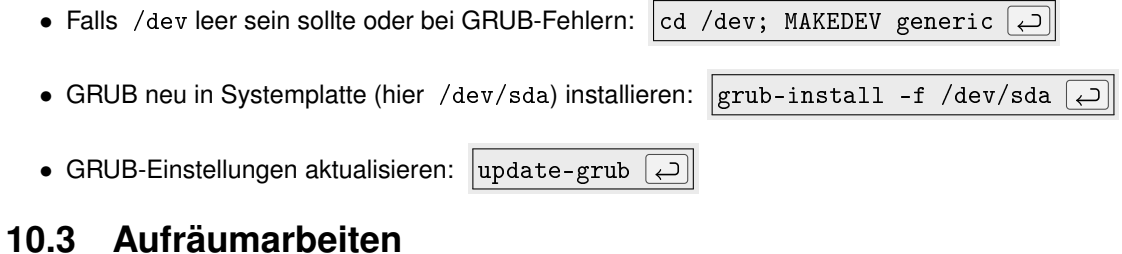

<span id="page-33-1"></span>Das hier sollte am Schluß einer jeden Live-Linux-Sitzung gemacht werden:

- Sicherstellen, daß die Daten auf die Festplatte geschrieben wurden: sync  $\boxed{\ominus}$
- Rechner neu starten:  $r_{\text{reboot -f}}$
- CD/DVD aus dem Laufwerk nehmen bzw. USB-Stick abziehen.

# <span id="page-34-0"></span>**Paßwort vergessen**

Es sollte natürlich nicht vorkommen (vor allem nicht beim Administrator), aber in der Praxis geschieht es angeblich öfter, daß Paßwörter vergessen werden...

Wenn es sich um die Paßwörter von lokalen Benutzern (auch "root" gehört dazu) handelt, ist es nicht schwer, ein neues Paßwort zu setzen. Das Vorgehen ist dabei – bis auf den GRUB-spezifischen Teil – wie im Kapitel "Bootmanager und Live-Linux" (siehe Seite [33\)](#page-32-0). An Stelle des GRUB-Teiles tritt ein simpler Aufruf von passwd  $\Box$ , wenn das root-Paßwort neu gesetzt werden soll. Hat hingegen ein Benutzer sein Paßwort vergessen, so wird dieses mit passwd <Benutzername>  $\boxed{\leftarrow}$  geändert.

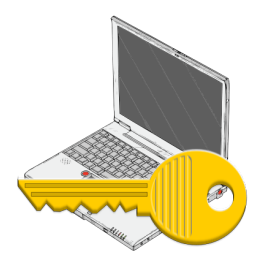

*KAPITEL 11. PASSWORT VERGESSEN*

# <span id="page-36-0"></span>**Lizenz und weitere Informationen**

### <span id="page-36-1"></span>**12.1 Lizenz**

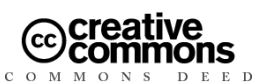

**Namensnennung-NichtKommerziell 3.0 Deutschland Sie dürfen:**

- den Inhalt vervielfältigen, verbreiten und öffentlich aufführen
- Bearbeitungen anfertigen

#### **Zu den folgenden Bedingungen:**

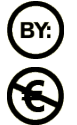

**Namensnennung**. Sie müssen den Namen des Autors/Rechtsinhabers nennen.

**Keine kommerzielle Nutzung**. Dieser Inhalt darf nicht für kommerzielle Zwecke verwendet werden.

- Im Falle einer Verbreitung müssen Sie anderen die Lizenzbedingungen, unter die dieser Inhalt fällt, mitteilen.
- Jede dieser Bedingungen kann nach schriftlicher Einwilligung des Rechtsinhabers aufgehoben werden.

**Die gesetzlichen Schranken des Urheberrechts bleiben hiervon unberührt.** Hier ist eine Zusammenfassung des Lizenzvertrags in allgemeinverständlicher Sprache: [http://creativecommons.org/licenses/by-nc/3.0/](http://creativecommons.org/licenses/by-nc/3.0/de/legalcode) [de/legalcode](http://creativecommons.org/licenses/by-nc/3.0/de/legalcode)

### <span id="page-36-2"></span>**12.2 Weitere Informationen**

Weitere Informationen zu den Schulungs- und Beratungsangeboten von goos-habermann.de erhalten Sie unter <http://www.goos-habermann.de/index.php?s=SchulungBeratung>. Die Entwicklungsdienstleistungen finden Sie unter <http://www.goos-habermann.de/index.php?s=Entwicklung>.